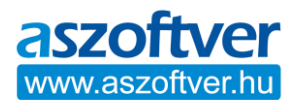

# **WINDOWS 10 AKTIVÁLÁSI HIBA MEGOLDÁSA:**

A Windows aktiválásakor, hibaüzenetet kap, ha valamiért nem sikerül az aktiválás.

Kérjük, készítsen képernyőfotót erről a hibáról és küldje el nekünk, ha nem sikerül megoldani a problémát.

Ilyenkor megjelenik a hibaelhárítási lehetőség, klikkeljen rá és az eredményről készítsen képernyőfotót.

Ha a telefonos aktiválás jelenik meg, akkor telefonon próbálja meg az aktiválást.

Ha nem sikerül a telefonos aktiválás és a hibaelhárítás sem működik:

Jegyezze meg, hogy milyen hibát kapott a telefonos aktiválásnál és küldje el nekünk a hibaüzenet fotójával, ha a következő művelet sem jár sikerrel:

## **WINDOWS AKTIVÁLÁSI ÁLLAPOT LEKÉRDEZÉSE:**

- 1. A Windows 10 start menü melletti keresőbe írja be: CMD
- 2. A megjelenő CMD (parancssor) ikonján nyomjon jobb egérgombot és válassza a "futtatás rendszergazdaként" lehetőséget.
- 3. A megnyíló fekete CMD ablakban a villogó kurzorhoz másolja be az alábbi parancsot, majd nyomjon "enter-t": slmgr -dlv (slmgr (szóköz) -dlv) (Az adatok beolvasása eltarthat 5-10 másodpercig)
- 4. A CMD ablakban beolvasott információkról, a fent leírt hibakód képernyőfotóról, valamint a telefonos aktiválásnál kapott eredményről küldjön nekünk, e-mail üzenetet.

Az ablakban szereplő információk alapján tudjuk megállapítani a hiba okát és a megoldást.

Majdnem minden esetben, a számítógéppel van probléma.

### **GYAKORI PROBLÉMÁK:**

- 1. A CMD ablak eredményében (erről bővebb információt a segédletben talál) az látszik, hogy a telepített operációs rendszer típusa eltér a megvásárolt termékkulcs típusától. Az aktiválás csak akkor fog sikerülni, ha a termékkulcshoz megfelelő programot próbálja aktiválni (pl.: Home, Home N vagy Pro, Pro N). A termékkulcs csak az egyik verzióhoz jó, a többihez nem. Ha ezek eltérnek, újra kell telepíteni a gépet a termékkulcshoz megfelelő rendszerrel (pl.: Pro vagy Home), vagy a meglévő operációs rendszerhez kell beszerezni, egy hozzávaló típusú termékkulcsot.
- 2. Egy másik termékkulcs, látható a CMD ablak eredményben, ami megakadályozza az aktiválást. Ilyenkor a termékkulcsot el kell távolítani és utána újra kell próbálni az aktiválást a tőlünk kapott termékkulccsal.
- 3. Window 7-ről frissített Windows 10 esetén csak olyan termékkulccsal sikerülhet az aktiválás, ami csak a Windows 7-ről frissített Windows 10-hez jó (jelenleg ilyet nem forgalmazunk).
- 4. Ha a Windows 10 régebben lett telepítve és esetlegesen a rendszerfájlok módosítva lettek (akár aktiváló programok segítségével vagy más módon), akkor az aktiválás nem fog sikerülni egyik termékkulccsal sem. Ebben az esetben az általunk küldött Microsoftos hivatalos linkről töltse le a programot és telepítse újra a számítógépet.

### **TERMÉKKULCS ELTÁVOLÍTÁSA:**

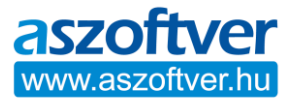

- 1. A Windows 10 start menü melletti keresőbe írja be: CMD
- 2. A megjelenő CMD (parancssor) ikonján nyomjon jobb egérgombot és válassza a "futtatás rendszergazdaként" lehetőséget.
- 3. A megnyíló fekete CMD ablakban a villogó kurzorhoz másolja be az alábbi parancsot, majd nyomjon "enter-t": slmgr -upk

Azaz: slmgr (szóköz) -upk (az adatok beolvasása eltarthat 5-10 másodpercig).

Az eltávolítás után próbálja meg az aktiválást, a tőlünk kapott termékkulccsal.

Használhatja ezt is: slmgr –ipk termékkulcs (slmgr (szóköz) –ipk termékkulcs)

Ezzel a kóddal új termékkulcsot adhat meg, ezáltal felülírva a régit. A "termékkulcs" helyére kell beírni az új termékkulcsot.

## **HA AZ AKTIVÁLÁS ÍGY SEM SIKERÜL, TÖLTSE KI A HIBABEJELENTŐ ŰRLAPOT.**

#### **https://aszoftver.hu/hibabejelentes-es-segedletek**